#### **Online İlişik Kesme Süreci**

**1. Telefonunuzdan herhangi bir tarayıcı açıp aşağıdaki resimde adres satırında bulunan sayfayı açın.**

**[http://ubys.kastamonu.edu.tr](http://ubys.kastamonu.edu.tr/)**

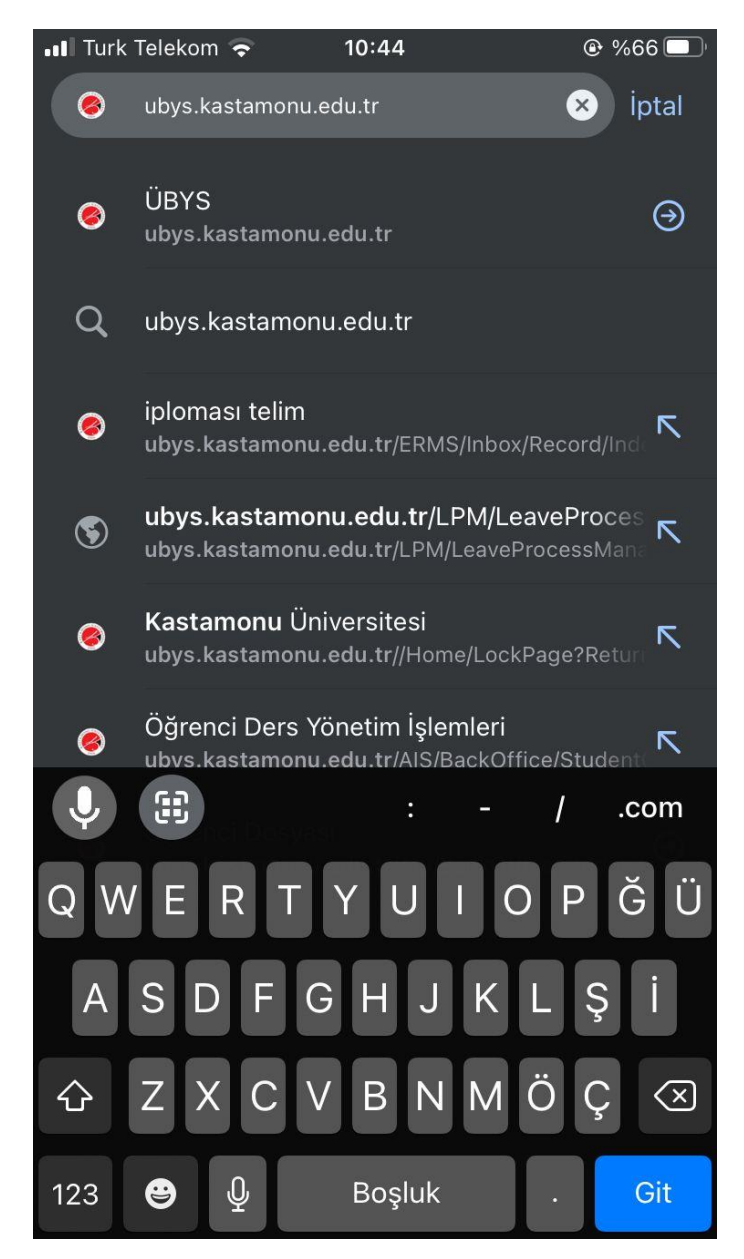

## **2. Açılan sayfada kullanıcı adınızı ve şifrenizi yazarak sisteme giriş yapın. Bilmiyorsanız E-Devlet ile de giriş yapabilirsiniz.**

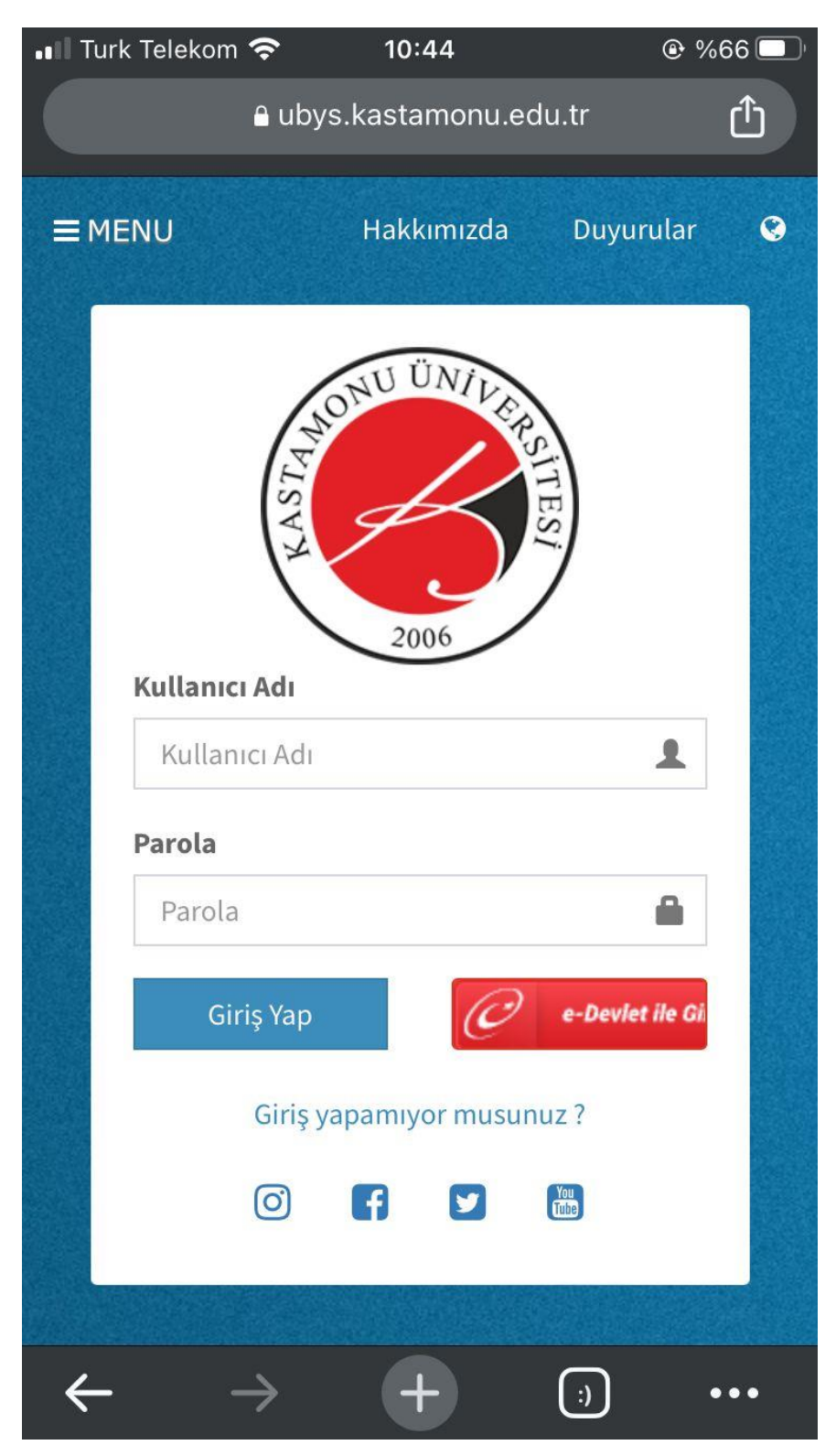

# **3. Giriş yaptıktan sonra sol üst köşede bulunan menü butonuna dokunun.**

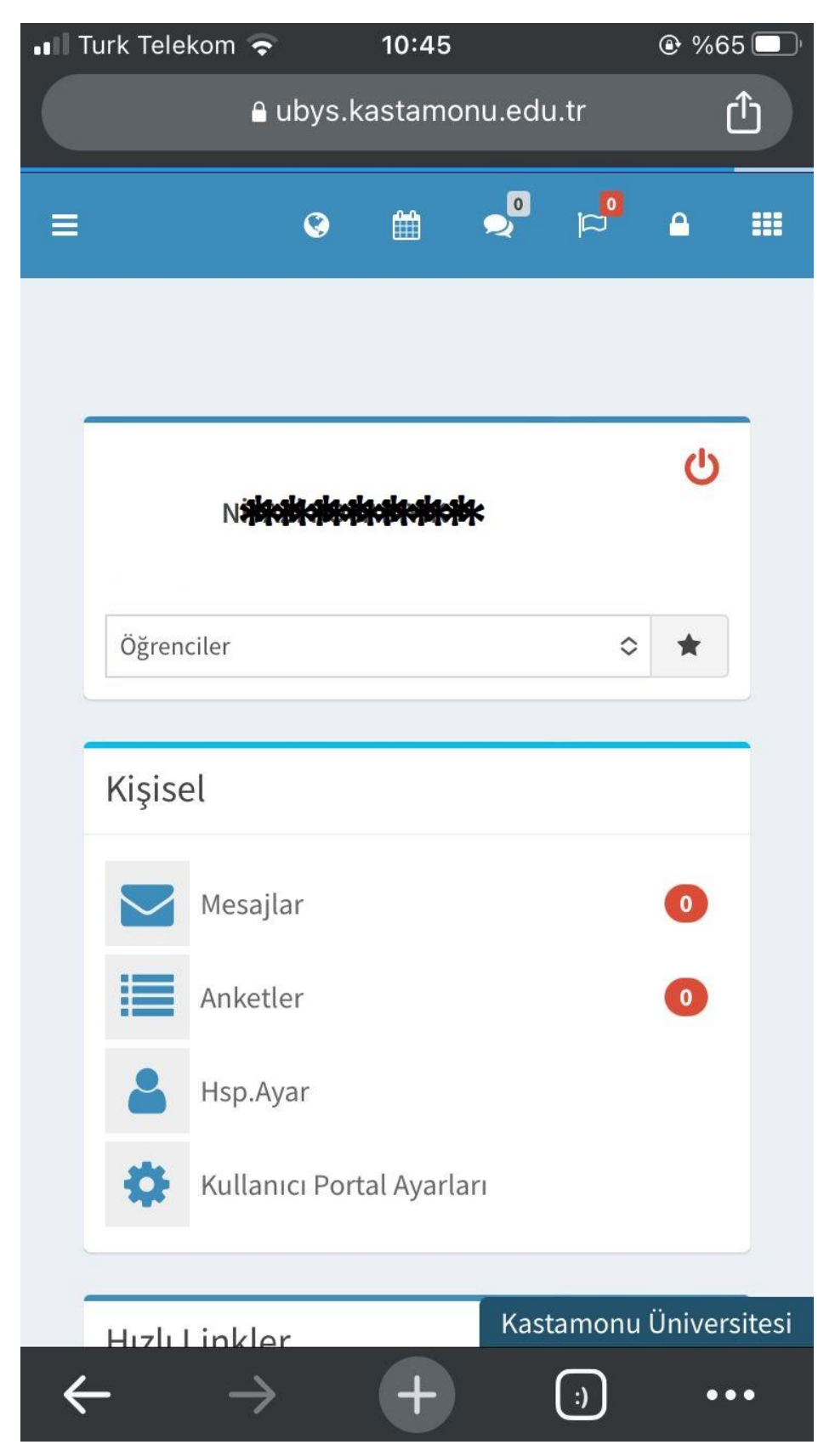

## **4. Açılan Menüden "ÖĞRENCİ SİSTEMİ" başlığının altında bulunan "Öğrenci Bilgi Ekranı" öğesine dokunun.**

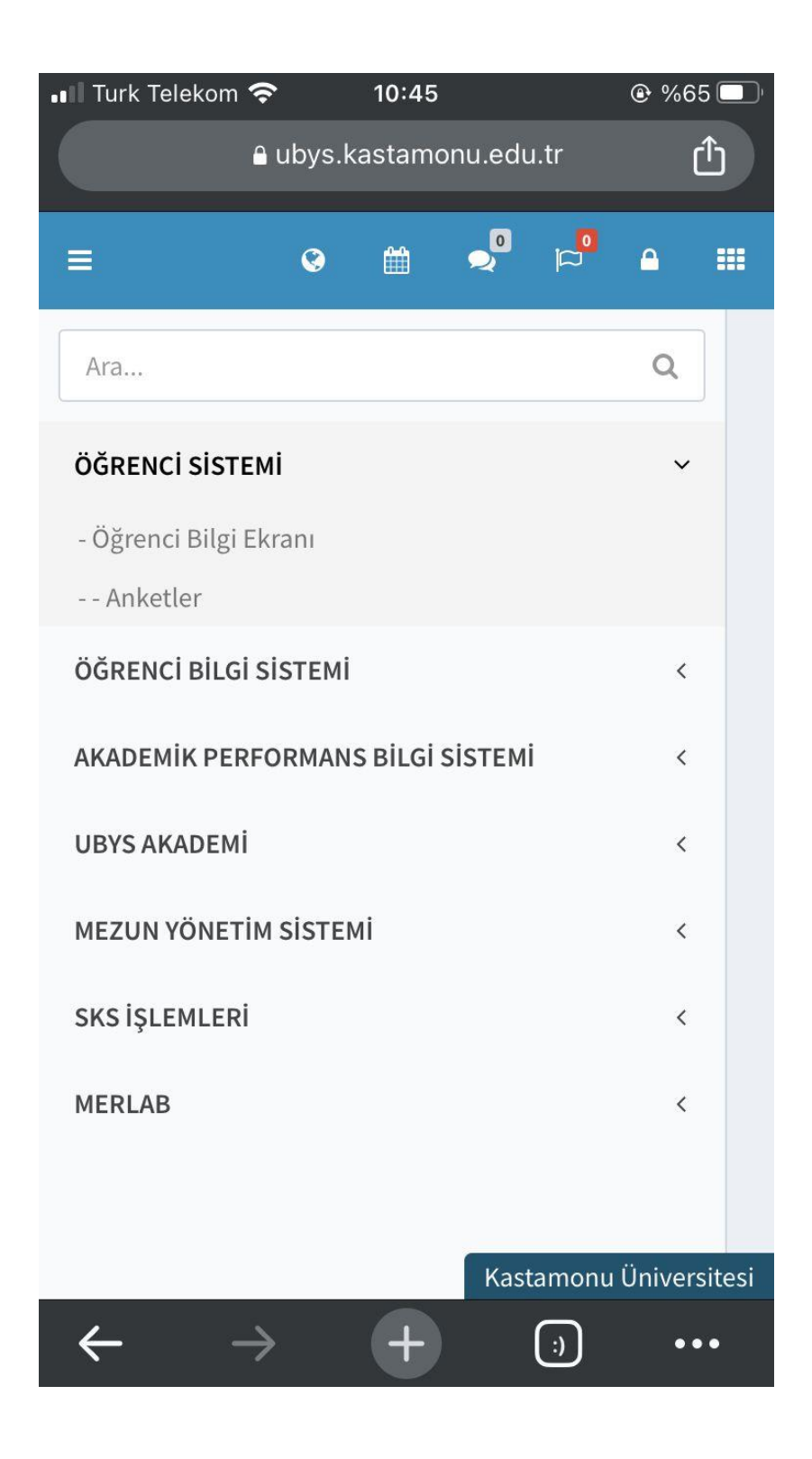

# **5. Ekranın solunda bulunan bu ikona dokunun.**

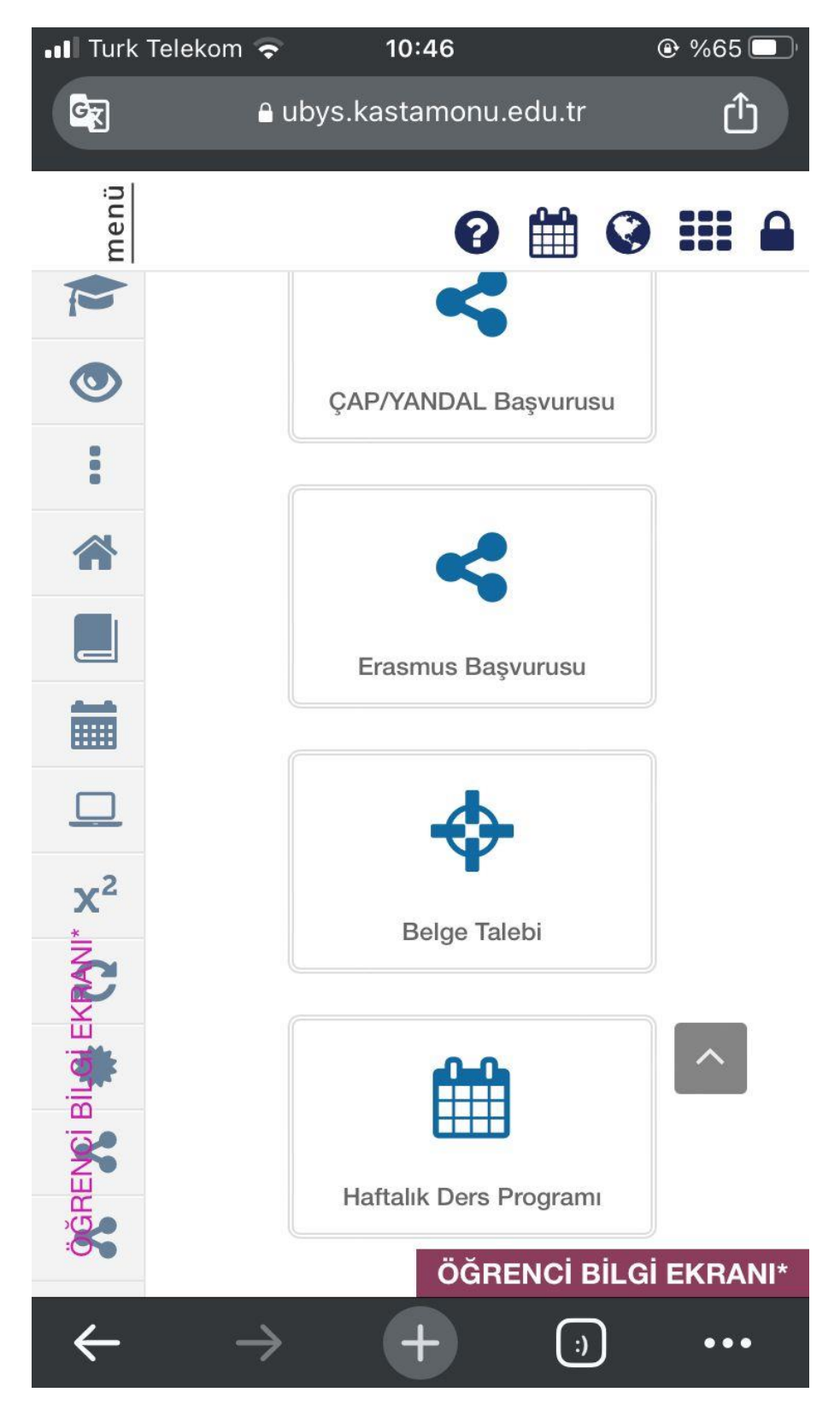

#### **6. Açılan menüden**

İlişik Kesme Talebinde Bulun

#### **seçeneğine dokunup süreci ilerletebilirsiniz.**

皿

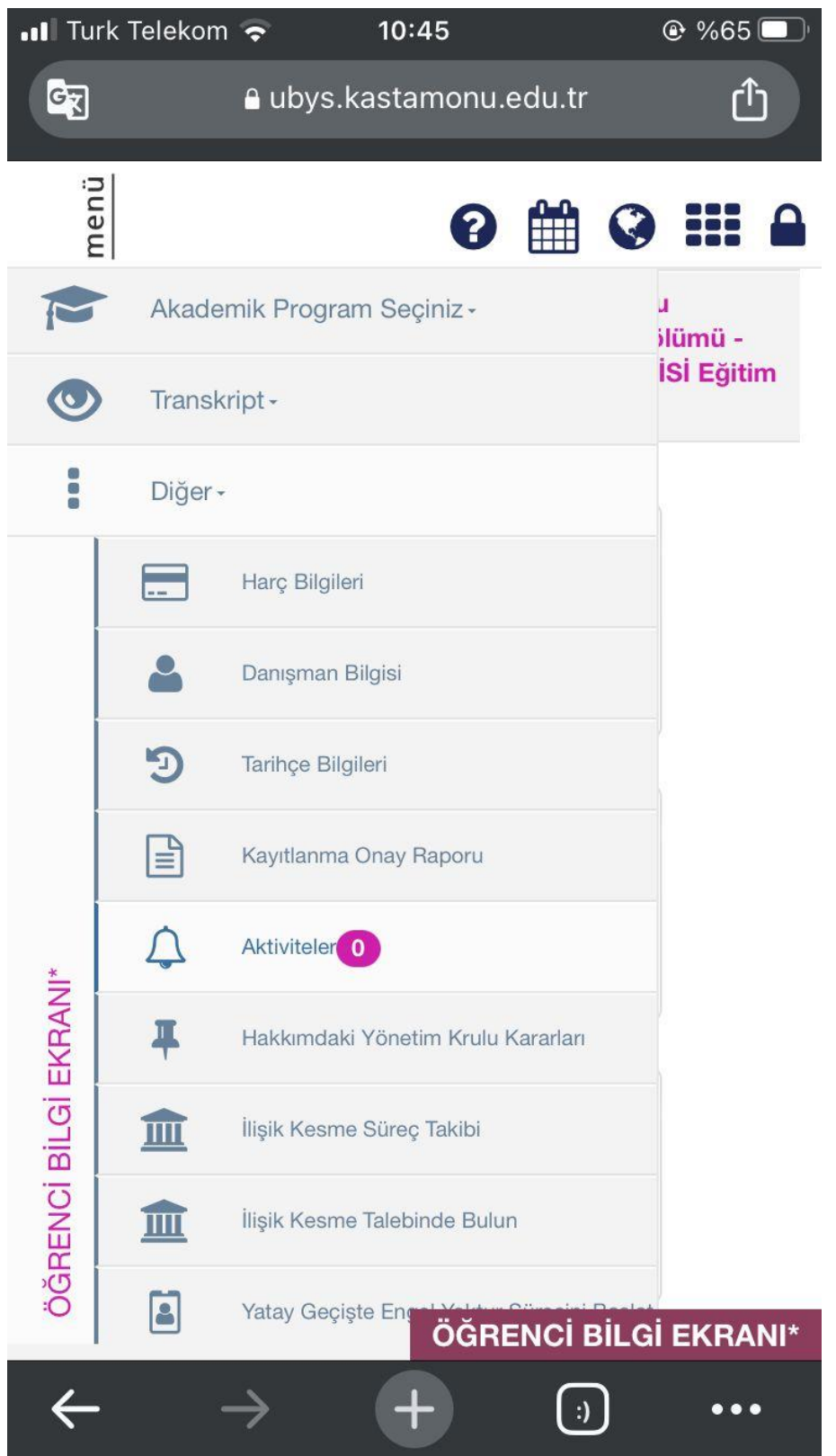